Andare sul sito www.google.com

In alto a destra cliccare su ACCEDI

Se invece si è già registrati con un account di gmail, cliccare su AGGIUNGI UN ALTRO ACCOUNT o bisogna uscire dal proprio account

A quel punto si arriverà alla seguente maschera

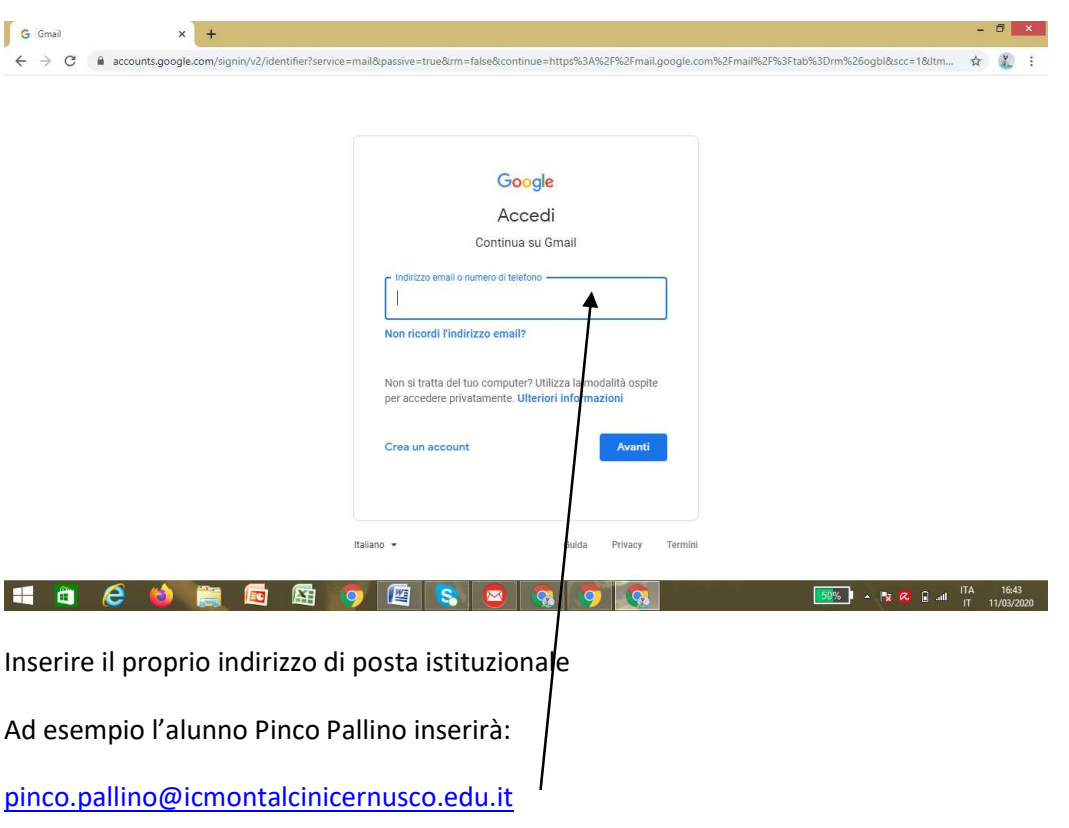

poi verrà chiesta la password e si inserirà in minuscolo: abcdefgh

## apparirà questa maschera

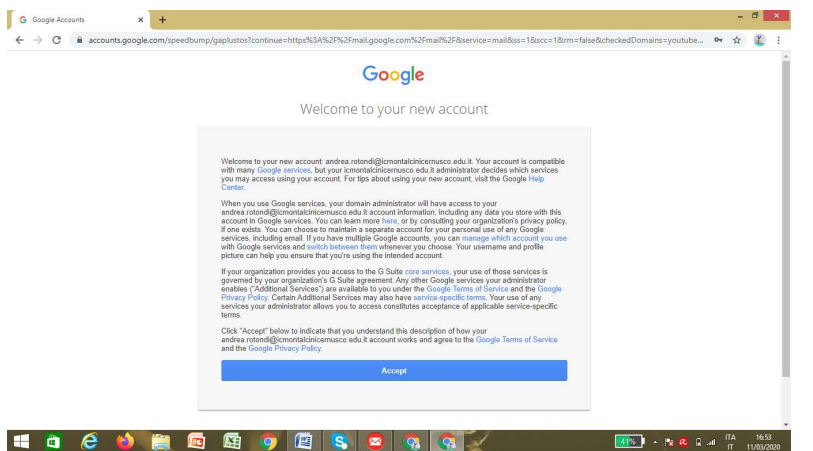

Cliccare su Accept (o accetto in italiano)

Apparirà questa maschera in cui vi viene chiesto di inserire una nuova password, la si inserirà.

Sarà necessario conservare accuratamente la propria password che servirà ogni qualvolta si vuole fare accesso al proprio account da qualsiasi dispositivo. Se dimenticata o persa solo il team digitale della scuola potrà rigenerarla.

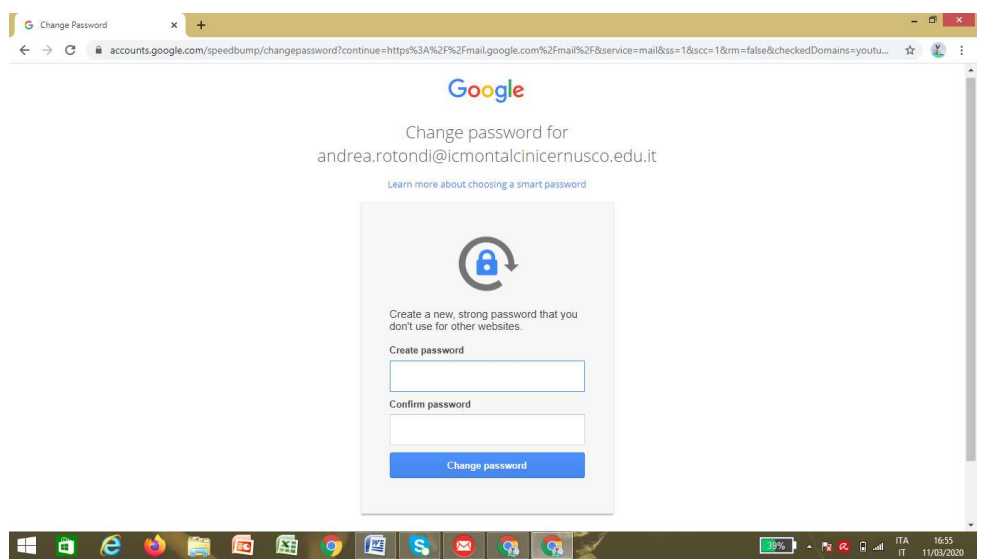

Appare il messaggio di benvenuto si clicca su: next (fosse in italiano, il tasto blu avanti)

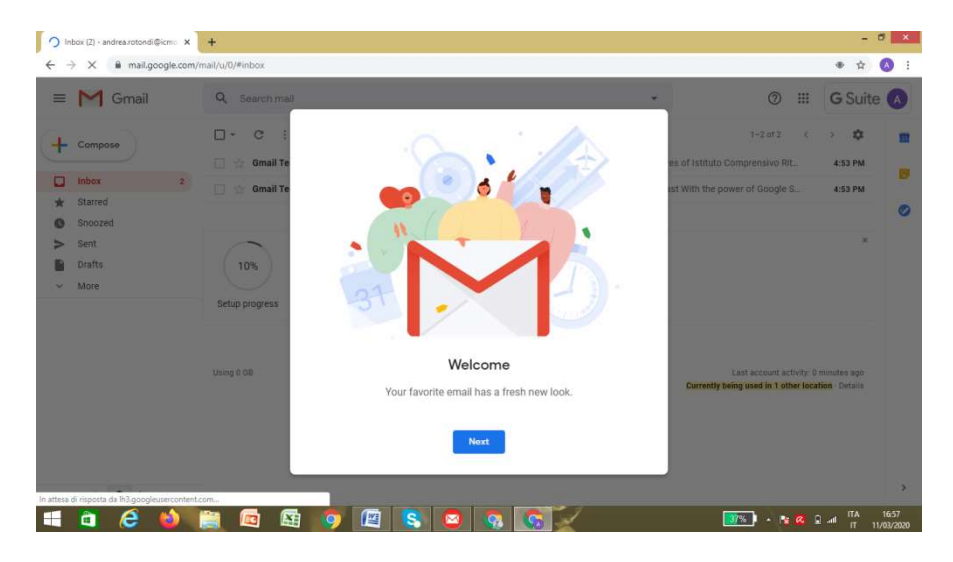

Poi su default (se fosse in italiano la prima scelta a sinistra)

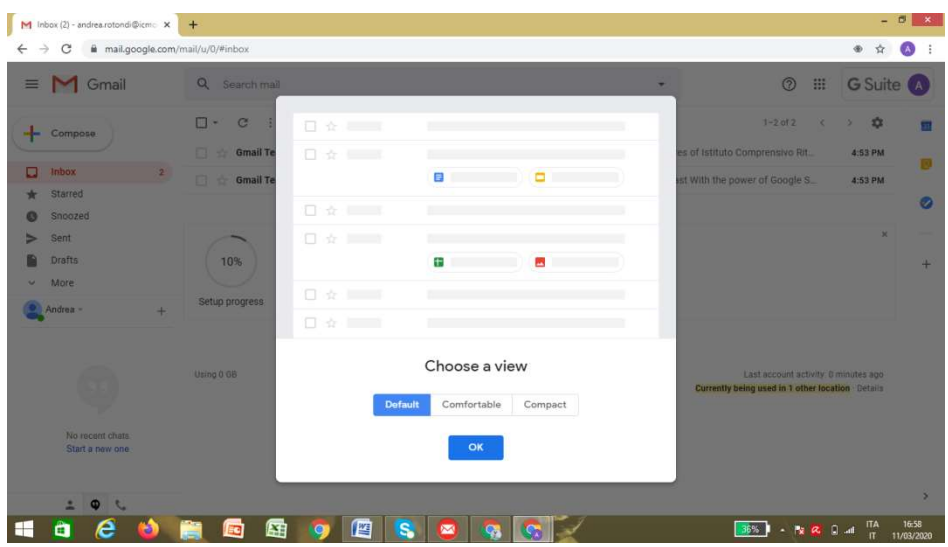

A questo punto si è sulla propria mail istituzionale e si può entrare in contatto con gli insegnanti inviando loro compiti o domande, sulla loro mail istituzionale.

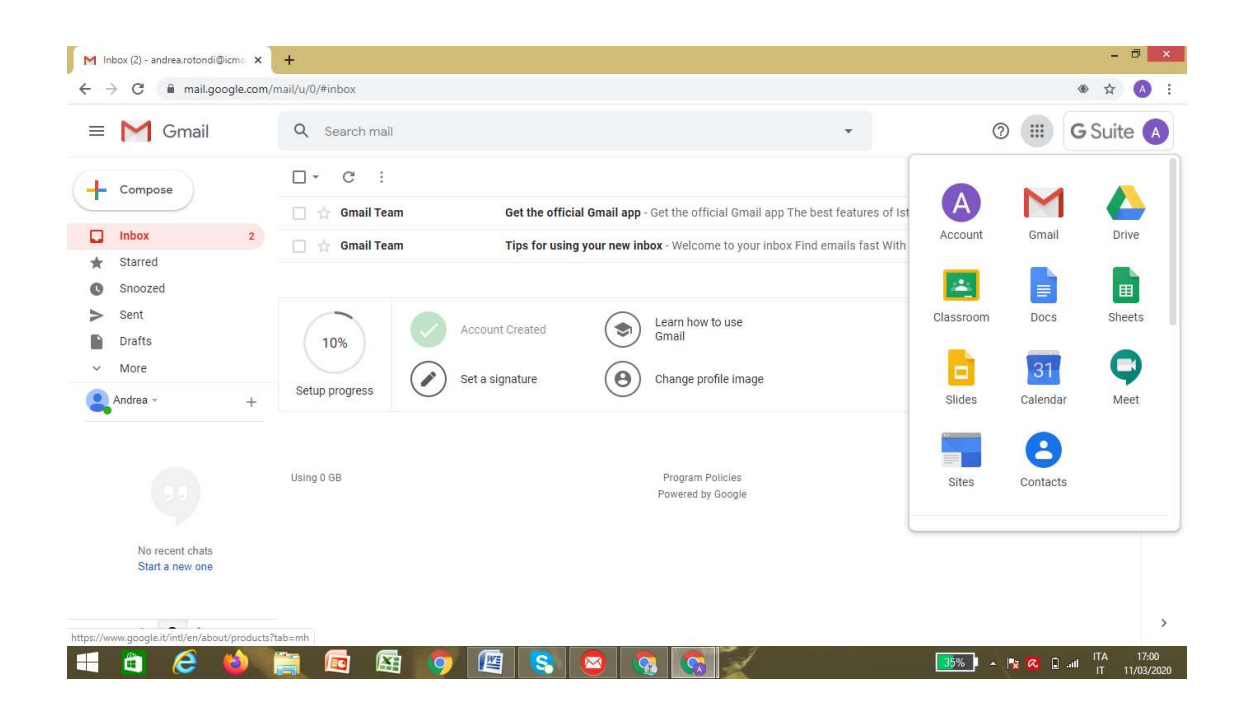